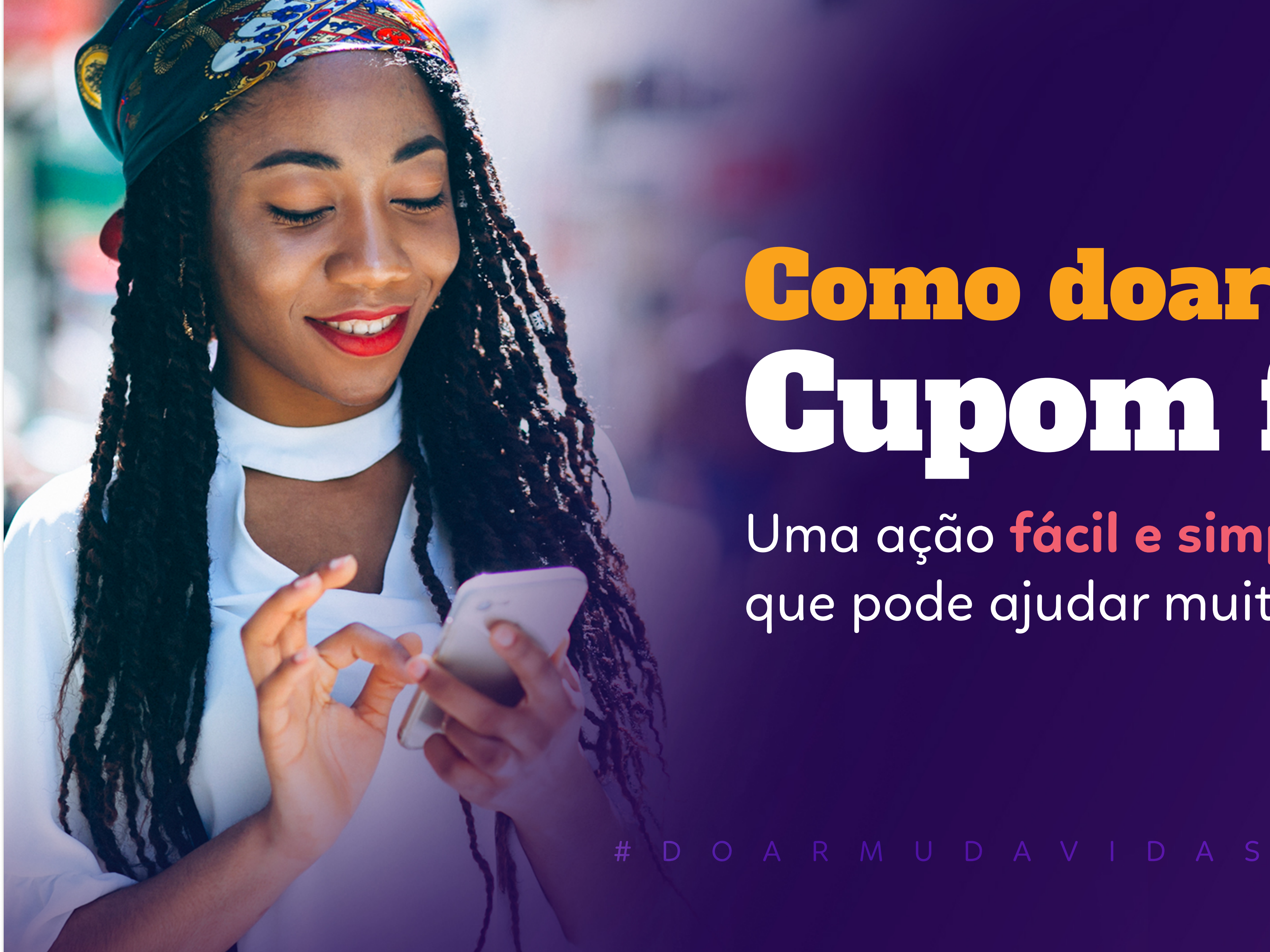

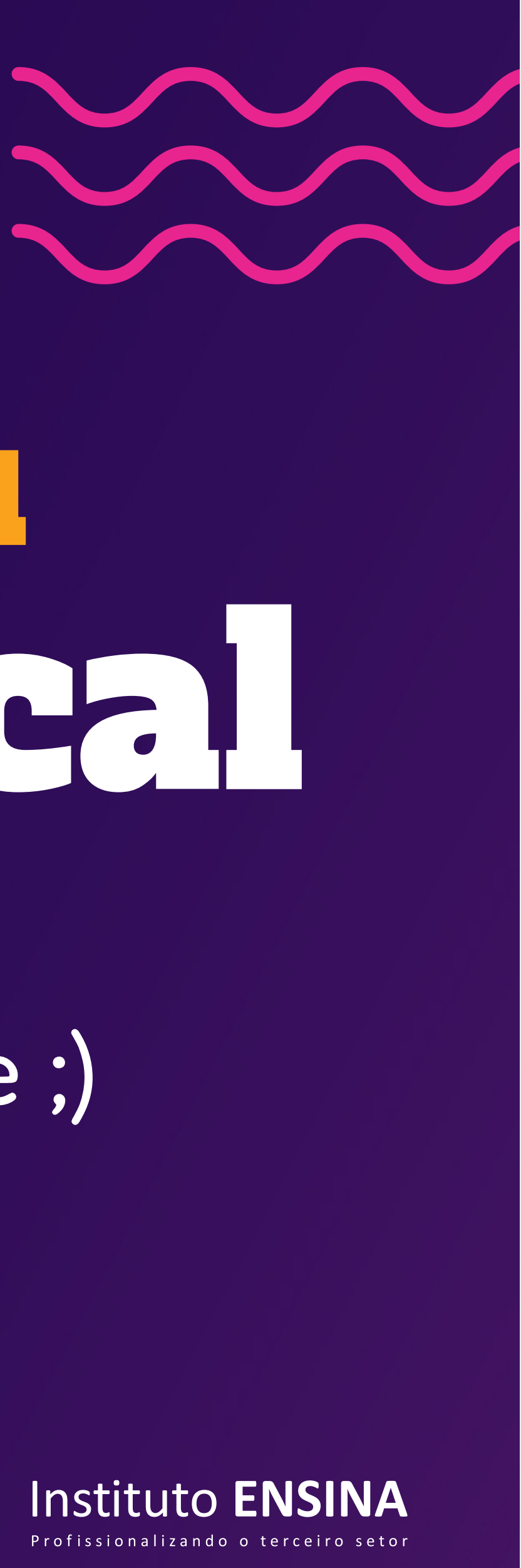

# Como doar seu Cupom fiscal

Uma ação fácil e simples que pode ajudar muita gente ;)

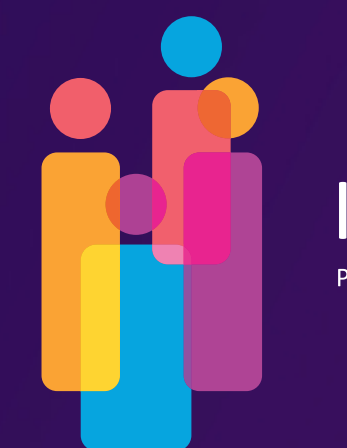

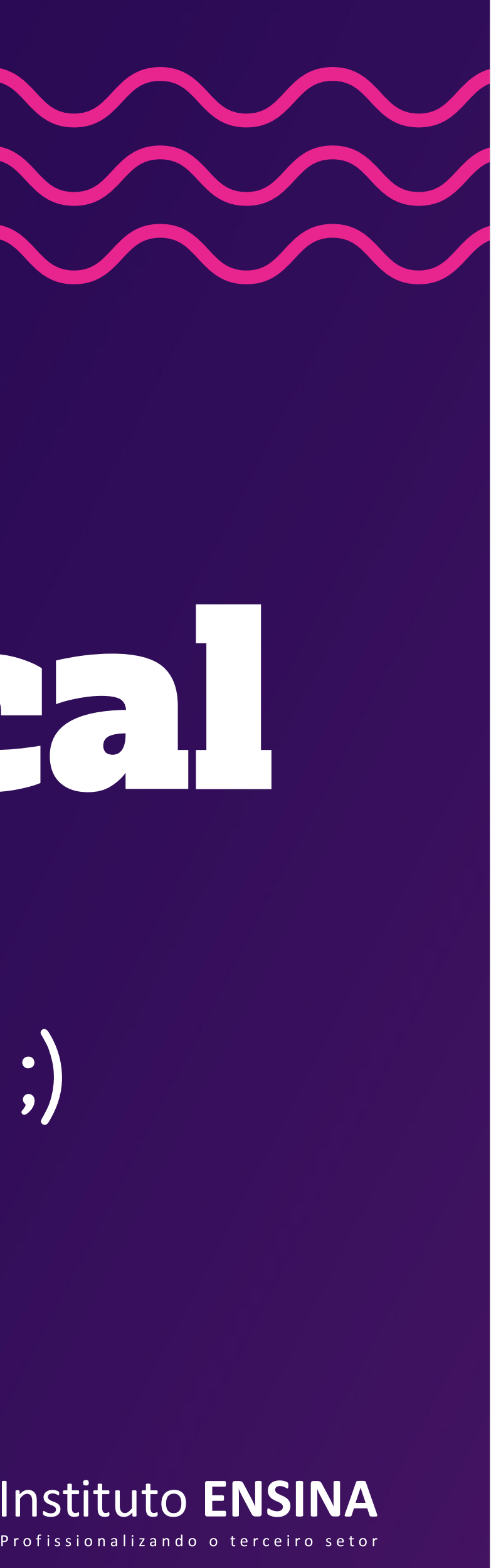

# Você pode  $G$ idar a mudar o **futuro** futuro # d o a r m u d a v i d a s

Nesse ebook você encontrará um passo a passo de como nos ajudar por meio da nota fiscal paulista.

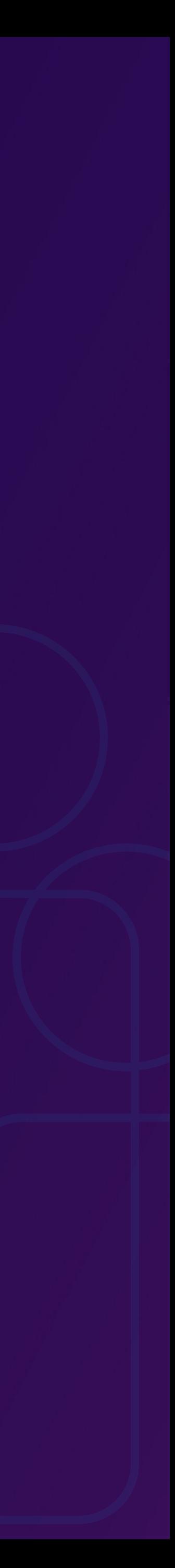

### # D O A R M U D A V I D A S

## Instale o APP

Baixe e instale o aplicativo da NFP (Nota Fiscal Paulista) através da App store se seu celular for Iphone ou pela Play Store se for Android.

### Baixe no Android ou no Iphone ;)

- **Simple Street O Simple Street**
- 

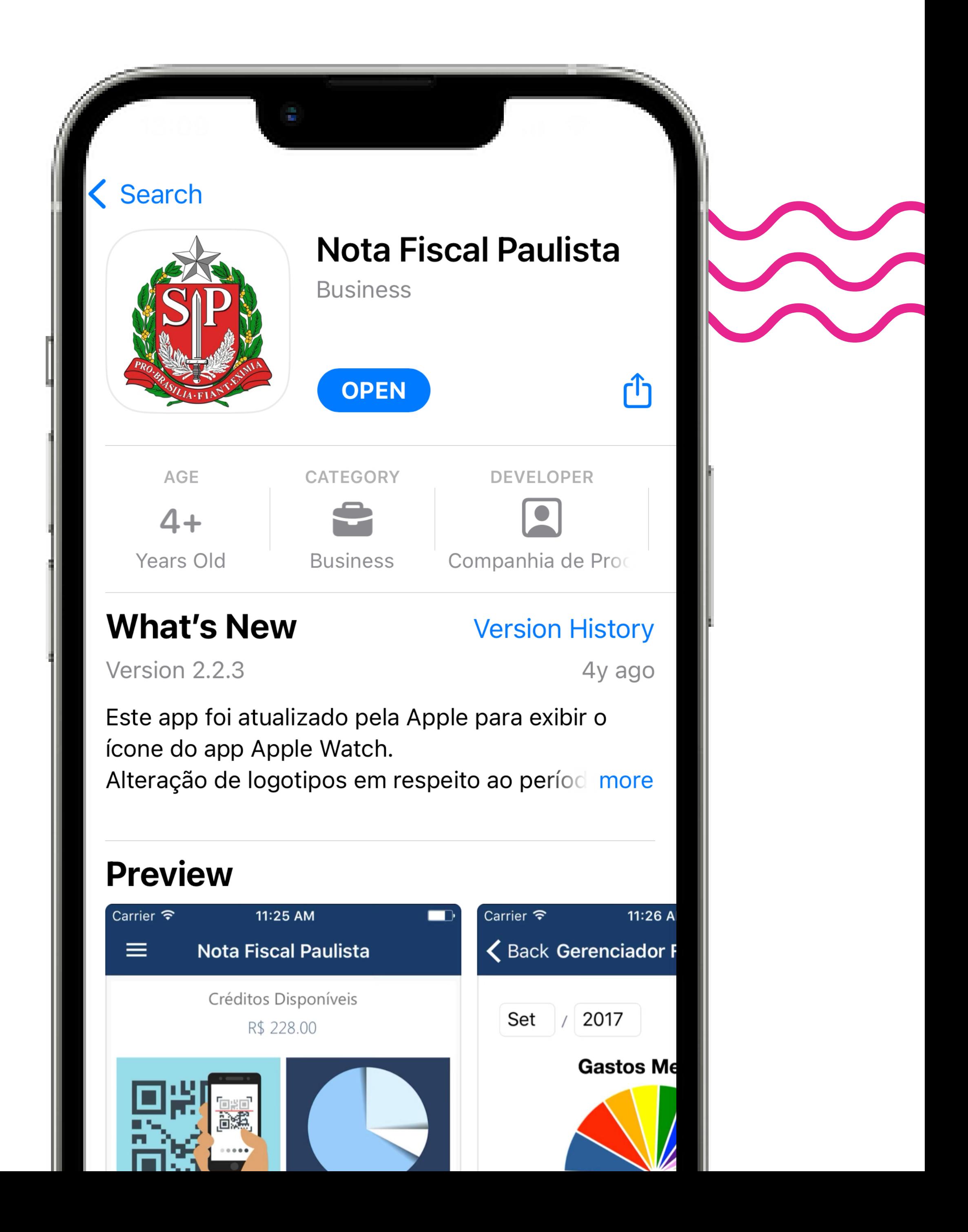

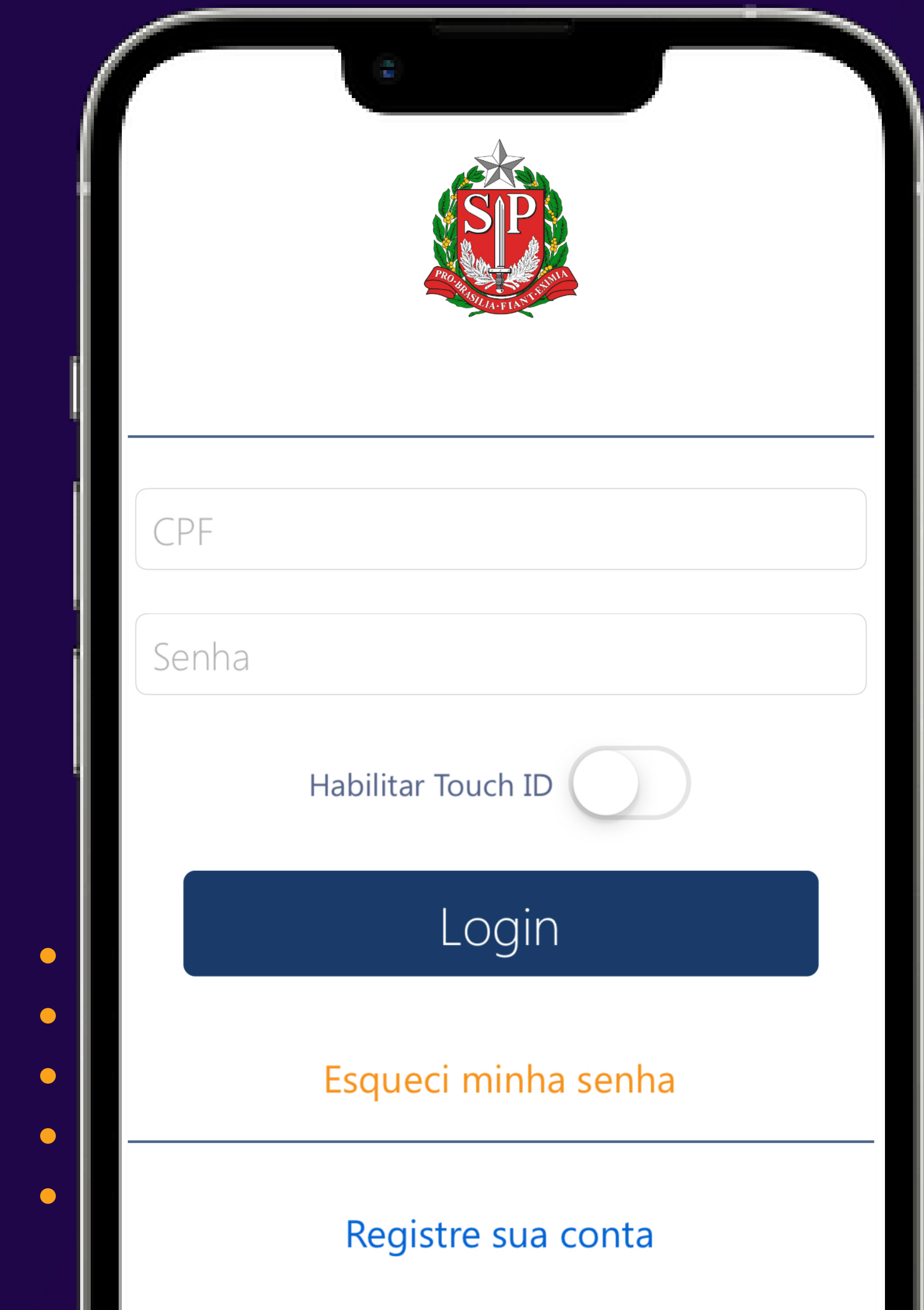

 $\bullet$ 

### Acesse sua conta da Nota Fiscal Paulista

Depois de instalado e aberto, informe o seu CPF e Senha.

Caso ainda não tenha cadastro na Nota Fiscal Paulista, é possível se cadastrar no próprio aplicativo clicando no item "Registre sua conta"

# d o a r m u d a v i d a s

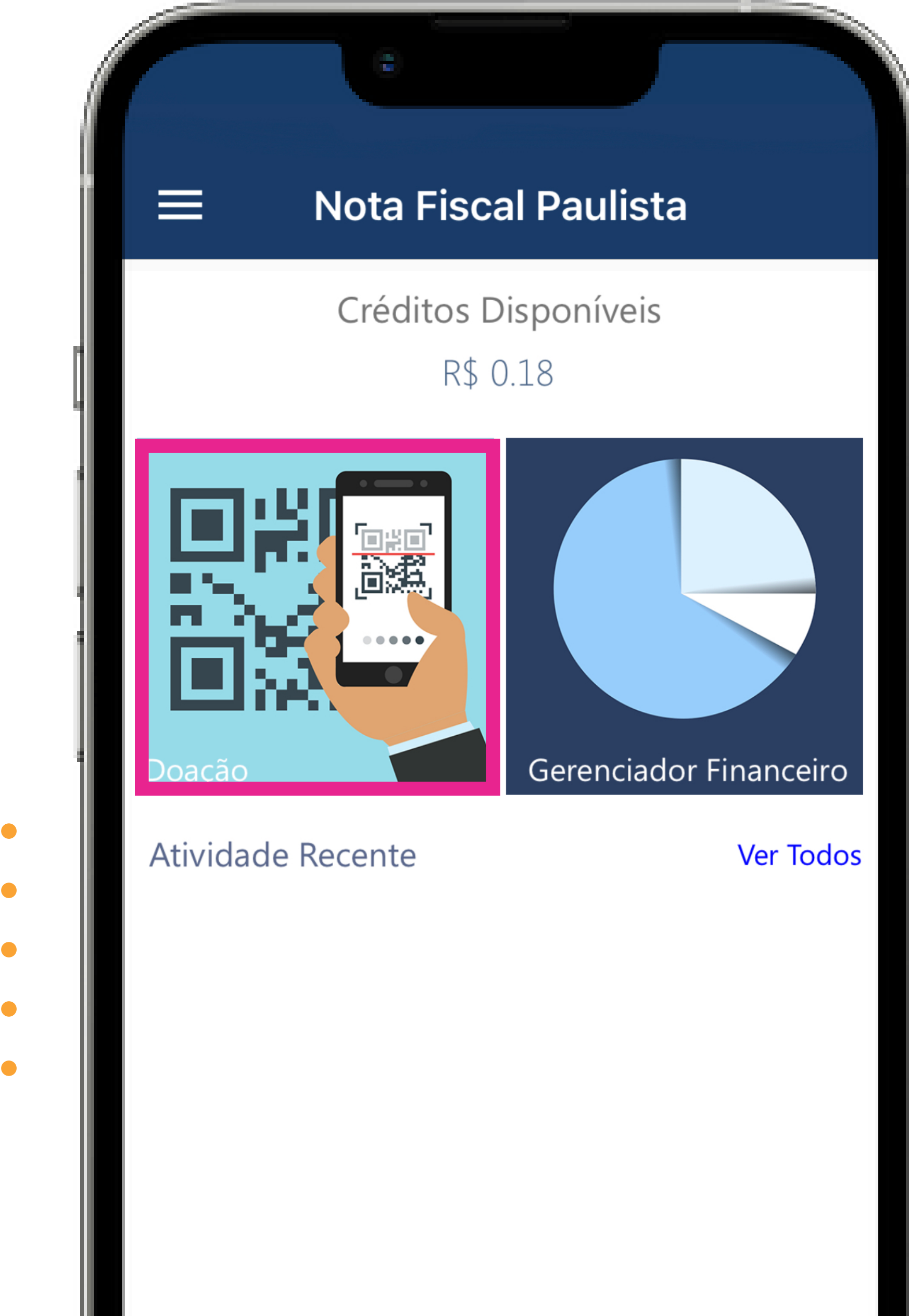

### # D O A R M U D A V I D A S

### Pegue seu cupom fiscal

Após o registro e/ou acesso ao app, com seu cupom fiscal em mãos você pode selecionar a opção doação conforme evidenciado na figura ao lado.

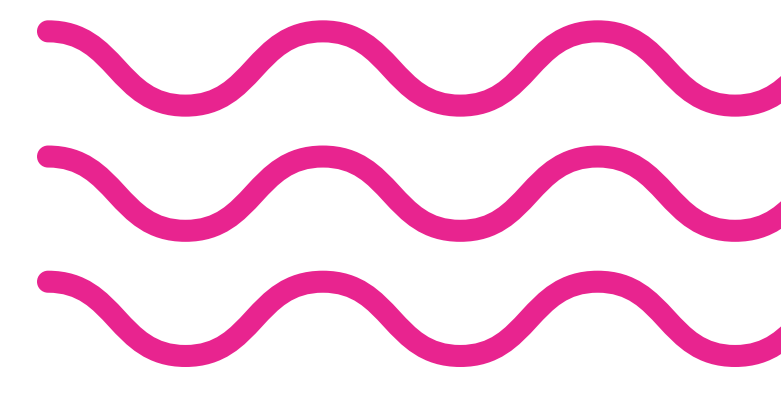

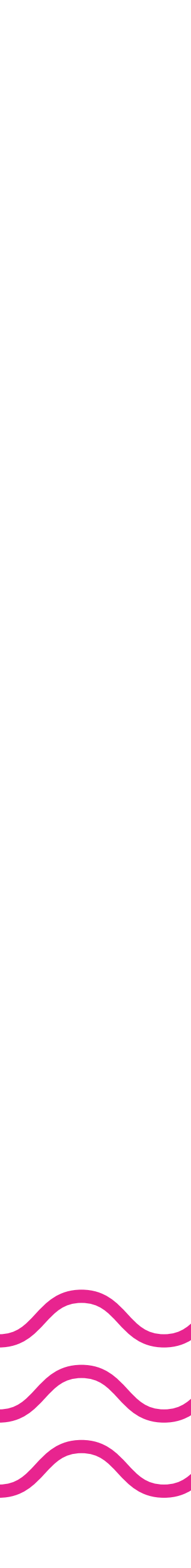

### Escaneie seu cupom fiscal

Após escolhida a opção de doação, abrirá uma página para doação automática por meio da câmera do celular através do QR-Code.

Caso haja algum problema com a leitura do documento, selecione o botão "Doação manual".

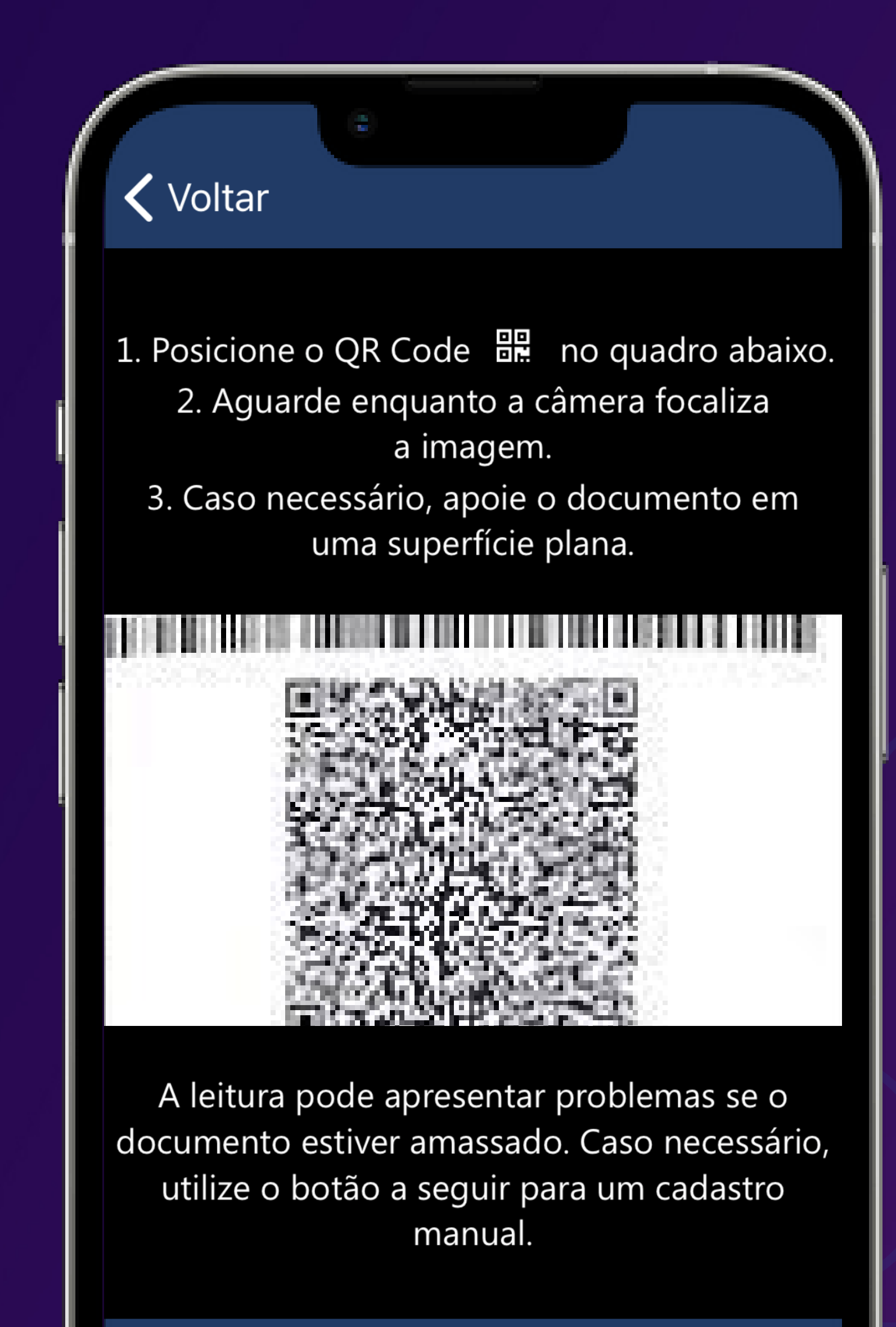

#### Doação Manual

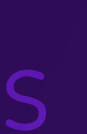

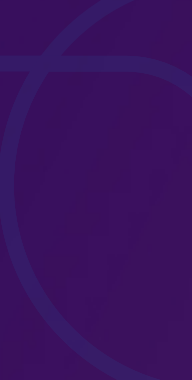

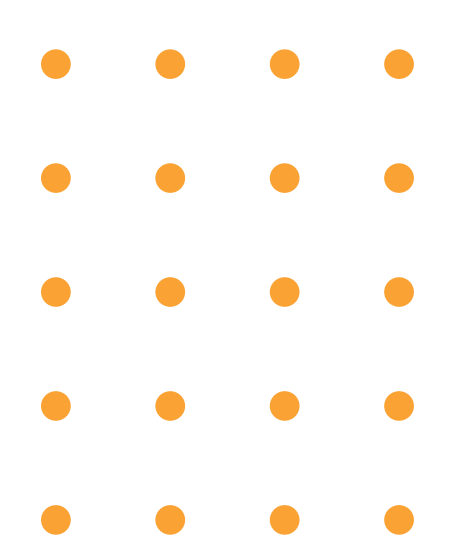

### Insira os dados do cupom fiscal

Se você escolheu a opção de doação manual, acesse o item "Digitar cupom fiscal" na segunda posição da lista para a inserção dos dados.

# D O A R M U D A V I D A S

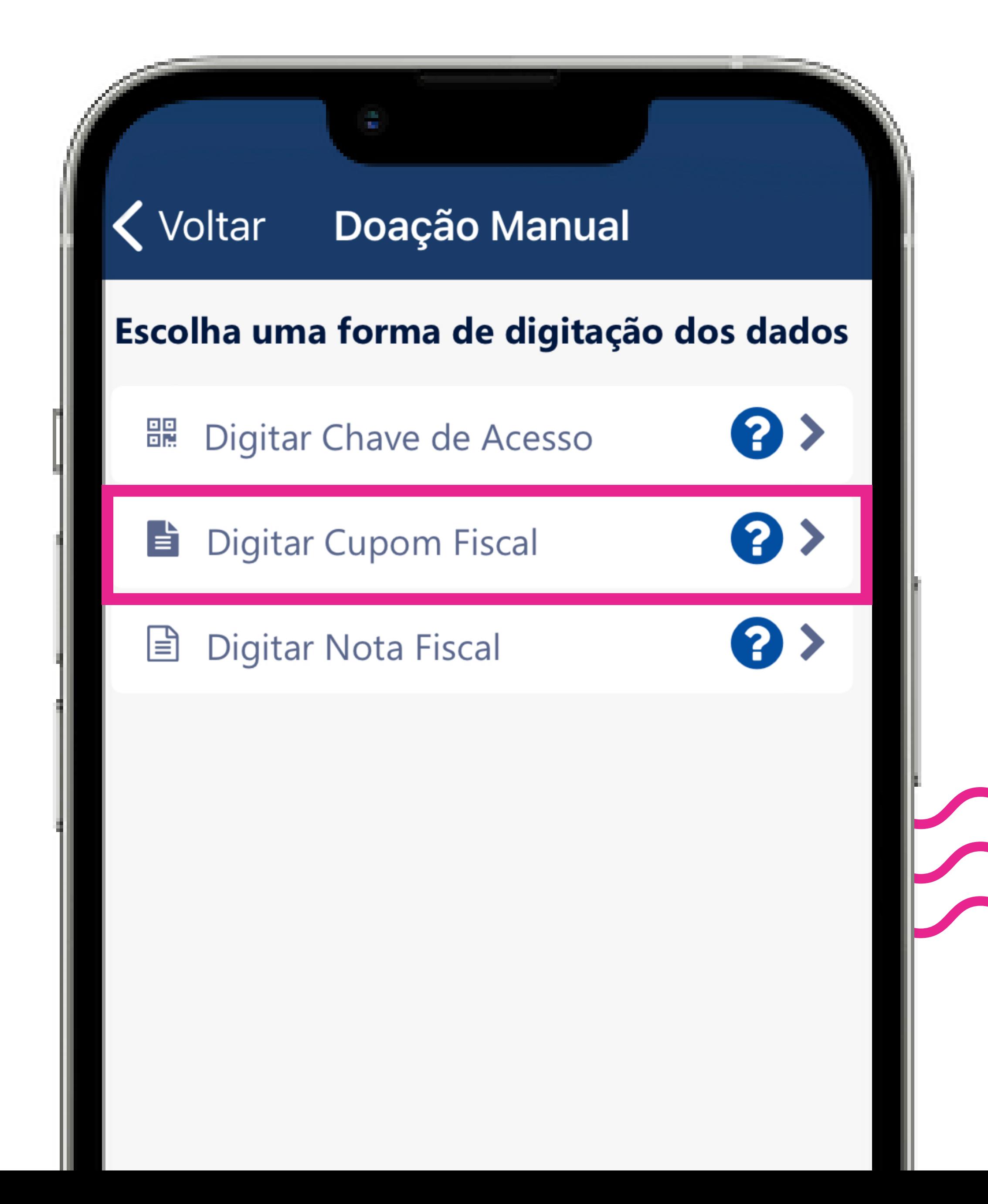

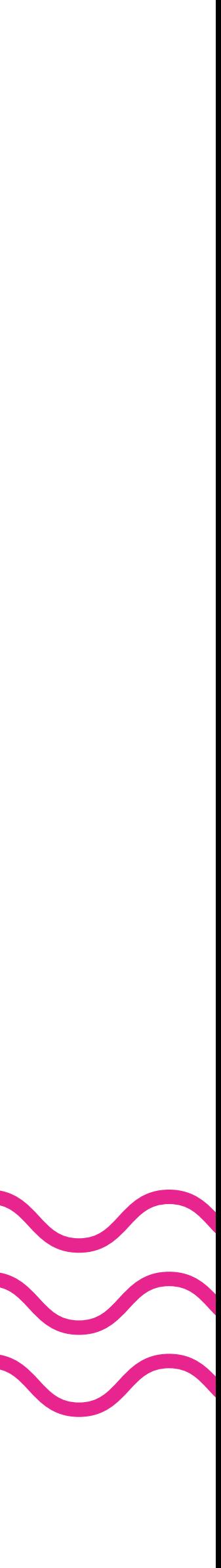

### く Voltar Digitar Dados da Doação

#### **Dados do documento**

CNPJ do Estabelecimento

 $COO$ 

Data de Emissão

12/07/2023

Valor do Documento

#### Selecione uma entidade

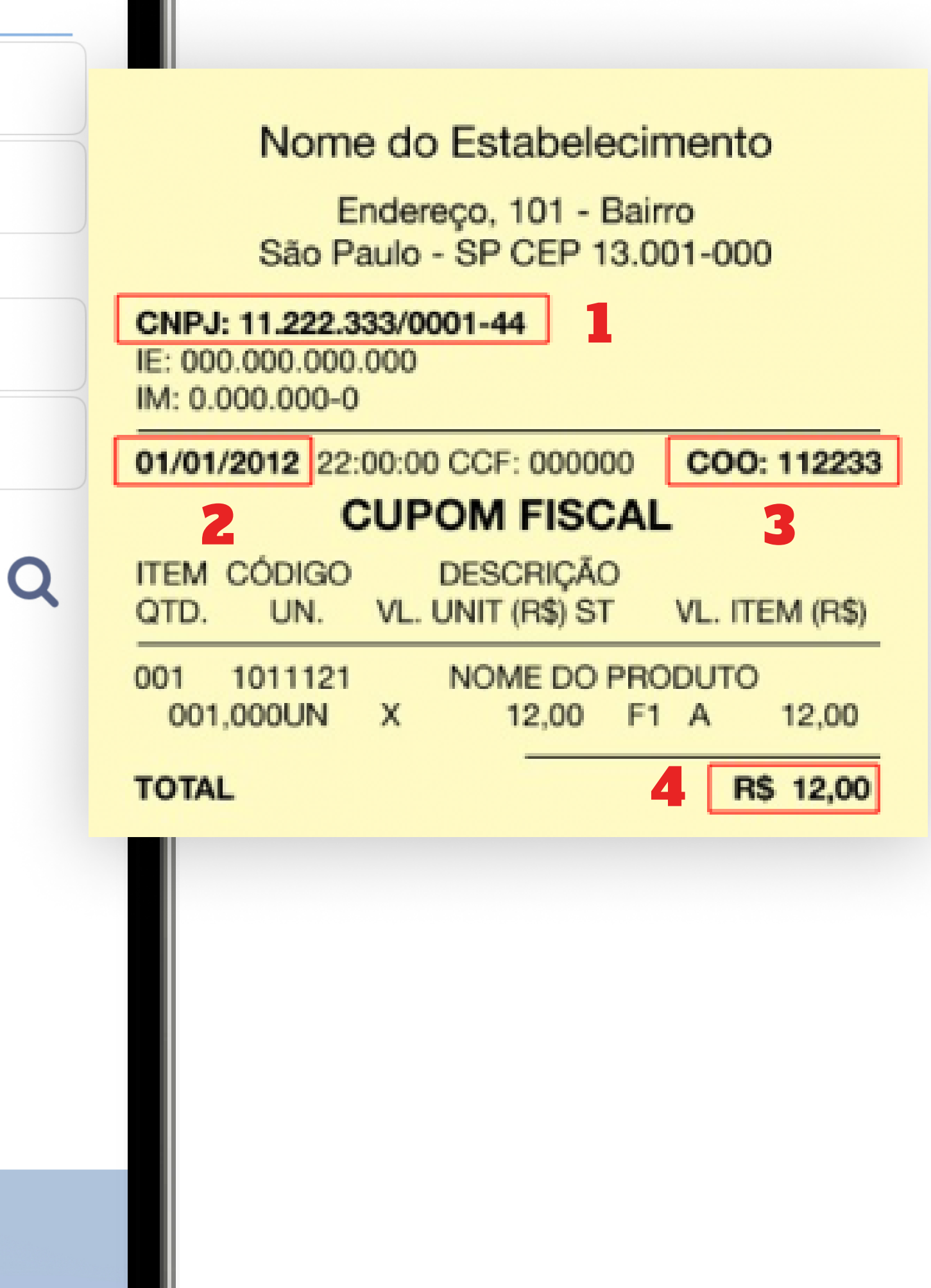

Doar

Para executar a doação manual, se atente aos 4 itens numéricos demonstrados nas figuras ao lado.

Após digitar os dados, acesse a opção "Selecione uma entidade".

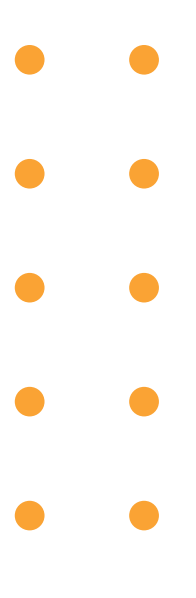

### Nos encontre no aplicativo

Em "Selecione uma entidade", procure pelo Instituto Ensina.

Basta digitar Instituto Ensina e no município digitar o nome da nossa cidade: Mauá.

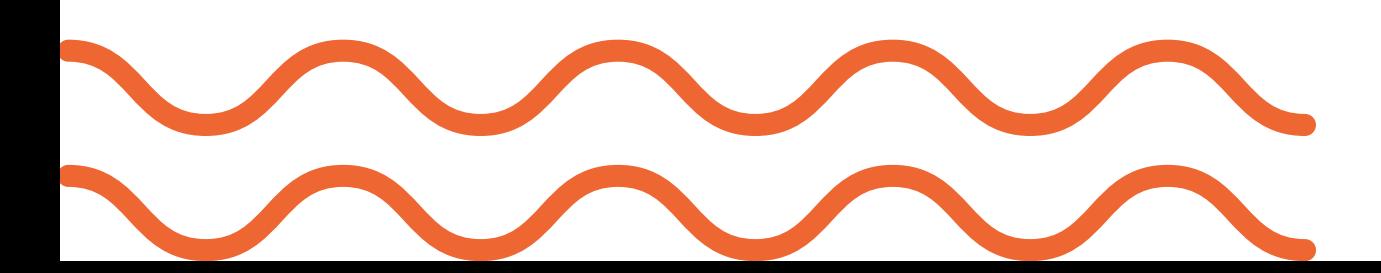

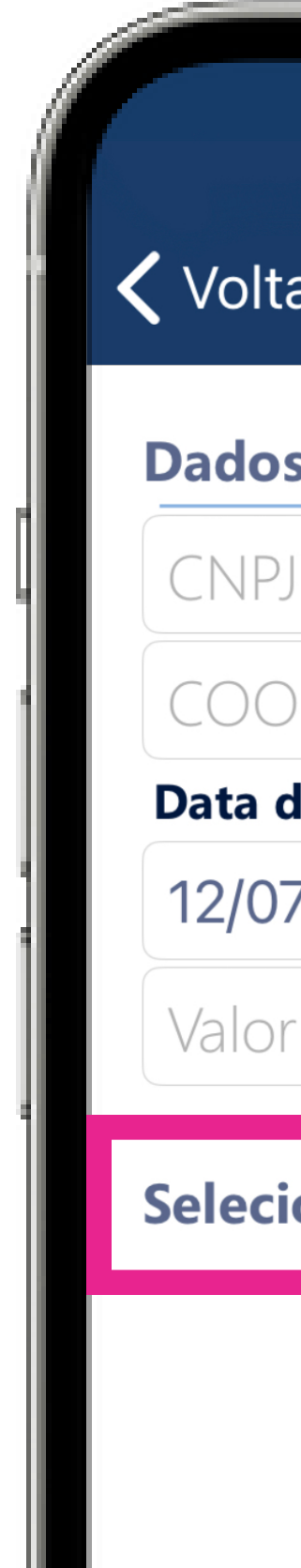

#### く Voltar Digitar Dados da Doação

#### **Dados do documento**

CNPJ do Estabelecimento

Data de Emissão

12/07/2023

Valor do Documento

Selecione uma entidade

 $\mathbf Q$ 

### く Voltar Pesquisar Entidades

#### Instituto Ensina

Maua

#### **INSTITUTO ENSINA**

28.365.154/0001-04 Assistência Social Maua

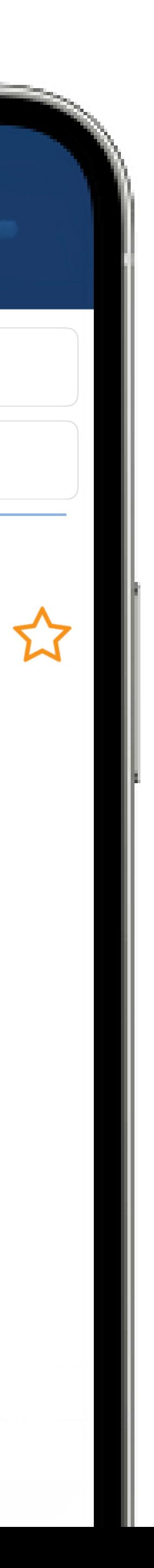

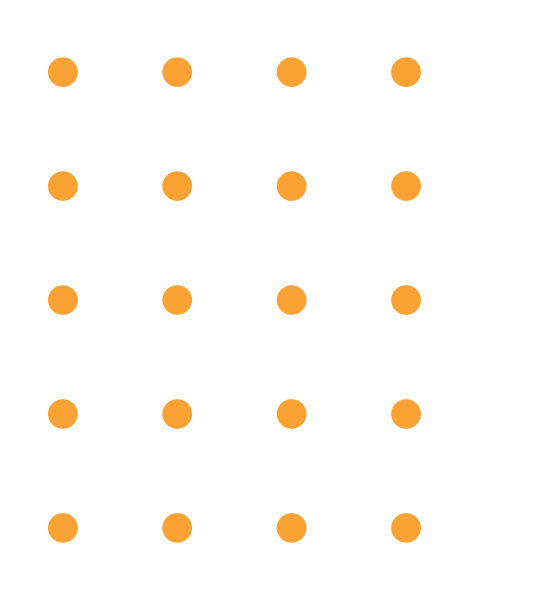

## Nos encontre no aplicativo

Após escolher, selecione "OK" e "Doar".

# D O A R M U D A V I D A S

### < Voltar Pesquisar Entidades

### Instituto Ensina

Maua

### **INSTITUTO ENSINA**

28.365.154/0001-04

Assistência Social

Maua

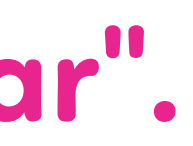

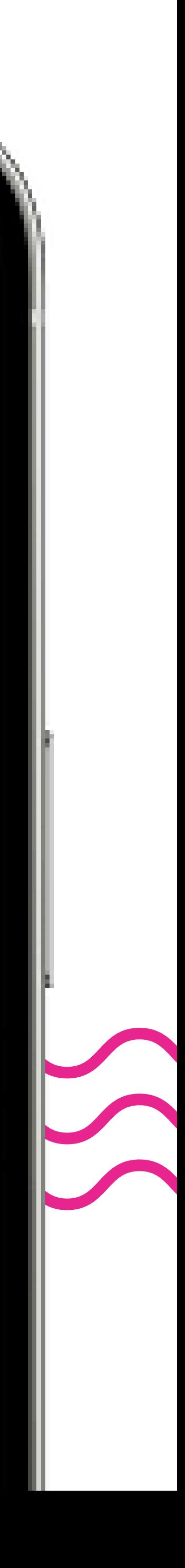

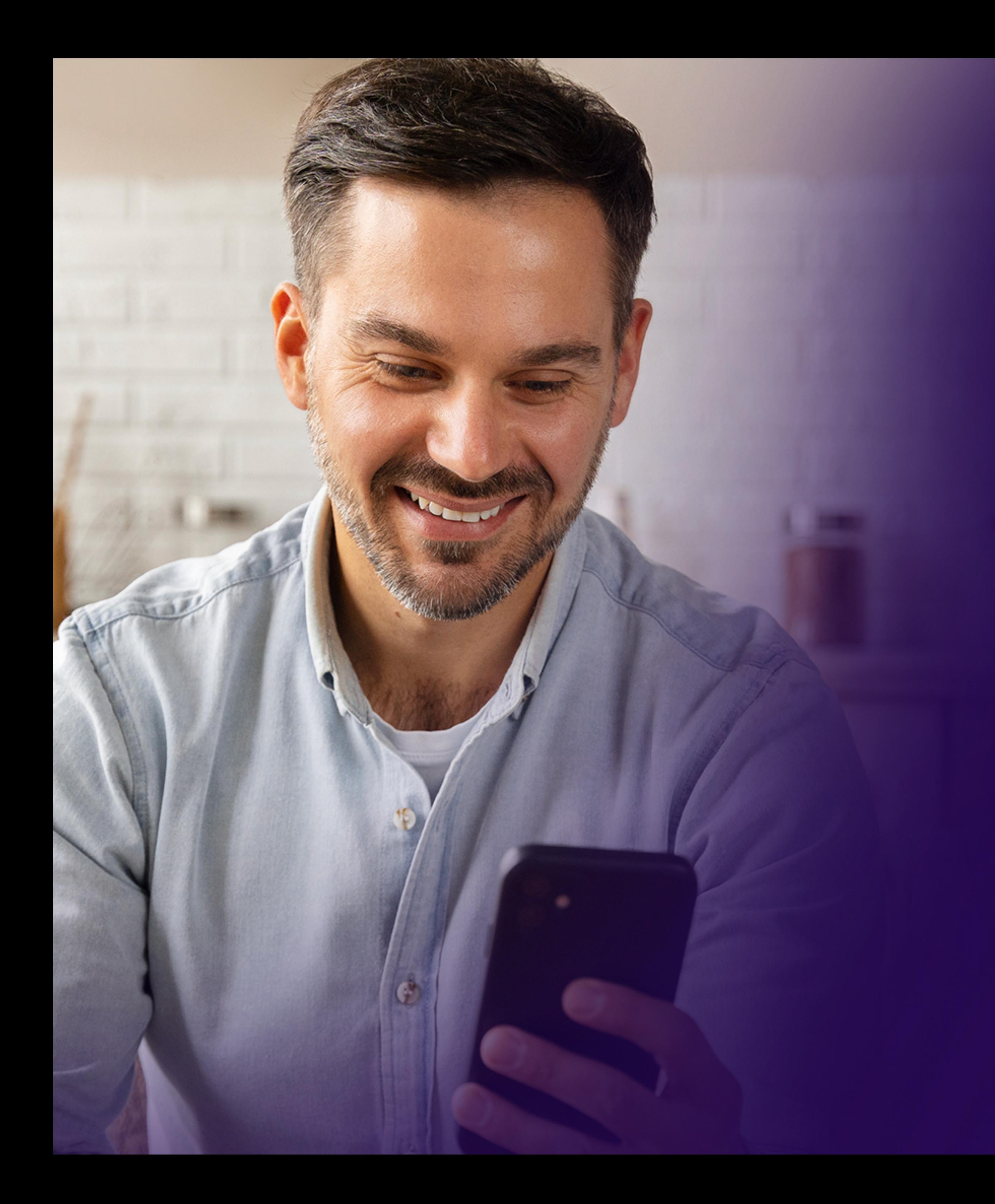

Você pode também "vincular" seu CPF ao Instituto Ensina através do aplicativo, para liberar as doações automáticas sem a necessidade de fotografar os cupons fiscais.

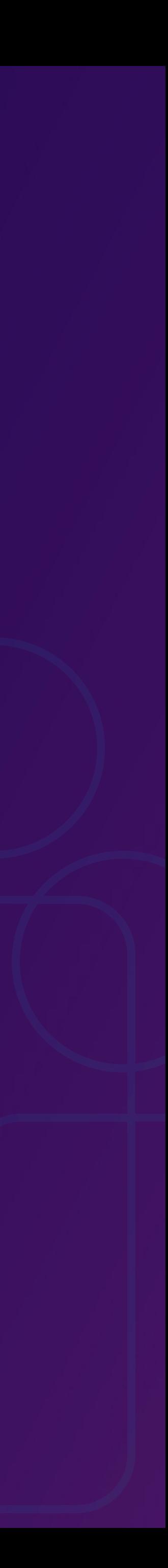

Para doar seus créditos da NFP automaticamente através do CPF, basta selecionar o menu no topo do lado esquerdo do app, e ele abrirá algumas opções conforme a figura ao lado. Selecione a opção: "Doação cupom com CPF".

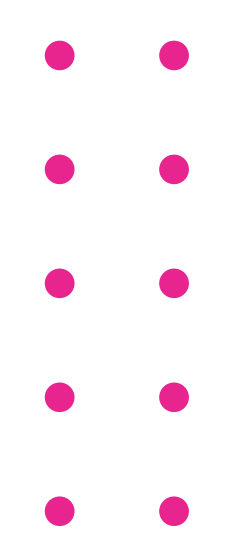

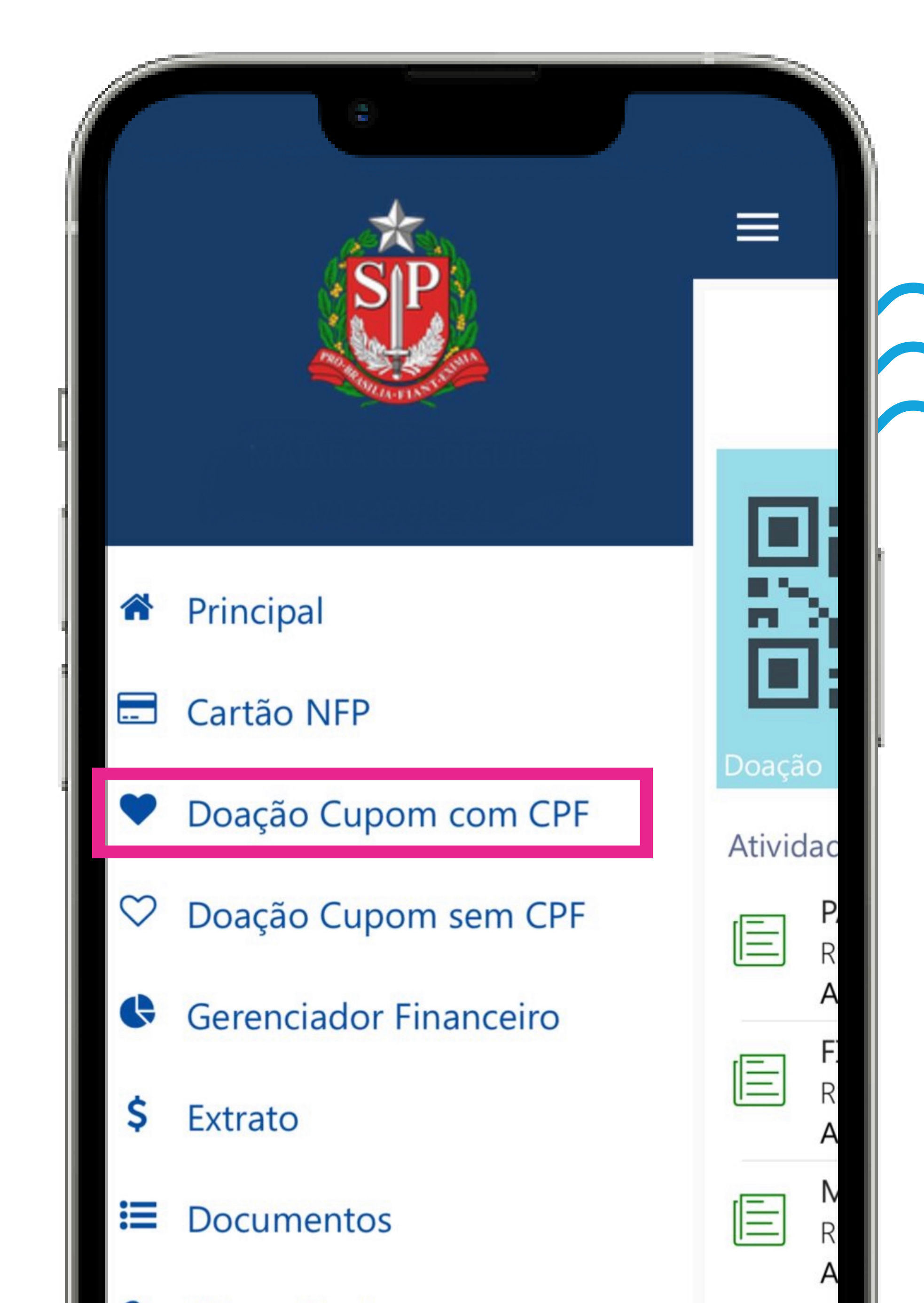

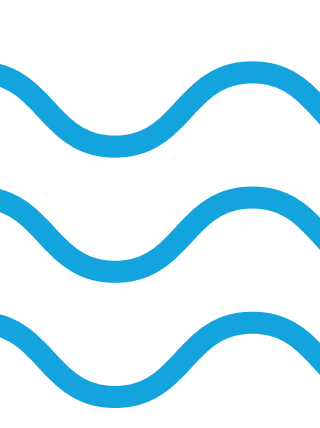

Acesse a opção "Selecione uma entidade" para poder realizar a pesquisa e encontrar o nome do Instituto Ensina.

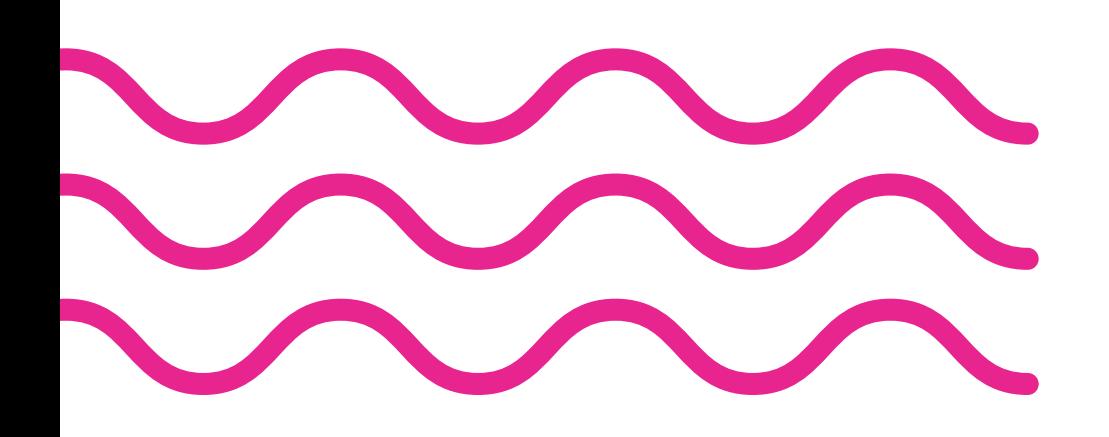

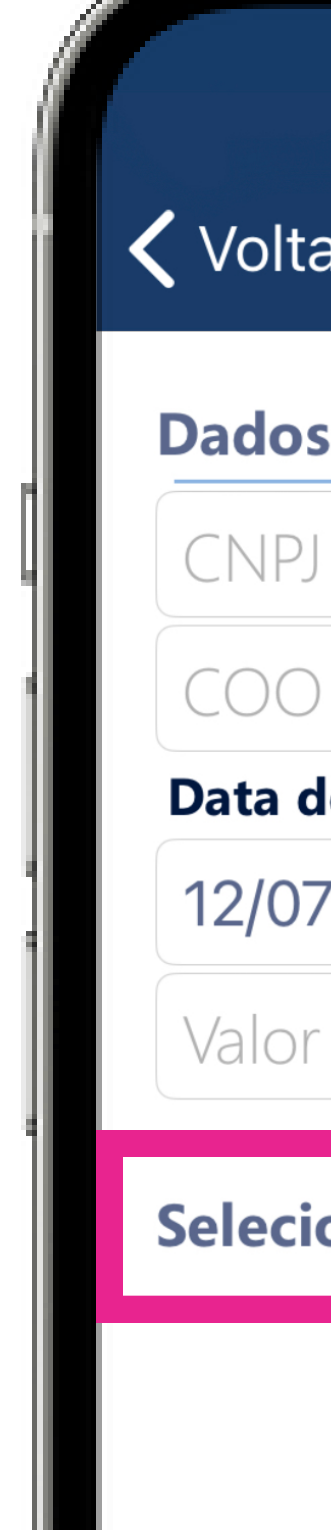

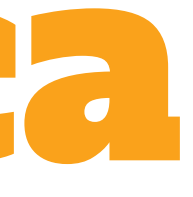

### Voltar Digitar Dados da Doação

#### **Dados do documento**

CNPJ do Estabelecimento

Data de Emissão

12/07/2023

Valor do Documento

Selecione uma entidade

### く Voltar Pesquisar Entidades

#### Instituto Ensina

Maua

#### **INSTITUTO ENSINA**

28.365.154/0001-04 Assistência Social Maua

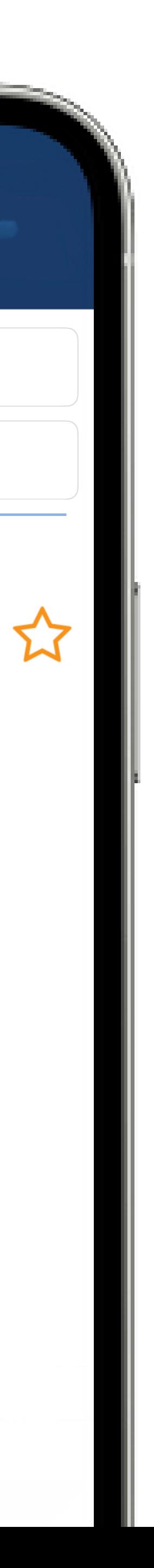

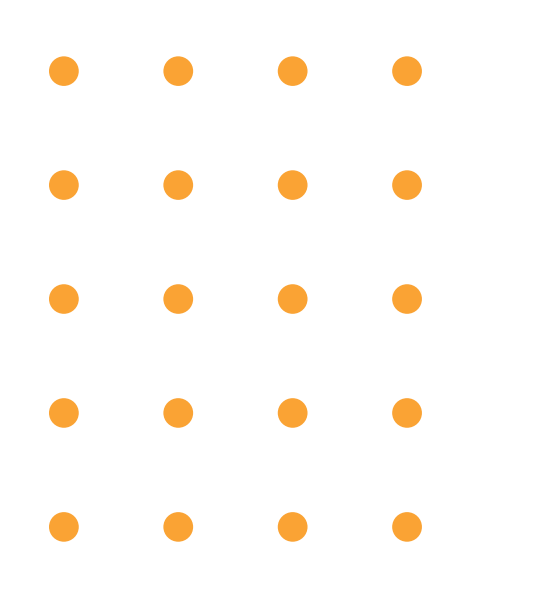

Após escolher, selecione "OK" e "Doar".

# D O A R M U D A V I D A S

### < Voltar Pesquisar Entidades

### Instituto Ensina

Maua

### **INSTITUTO ENSINA**

28.365.154/0001-04

Assistência Social

Maua

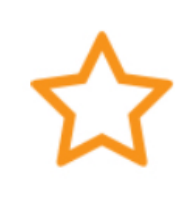

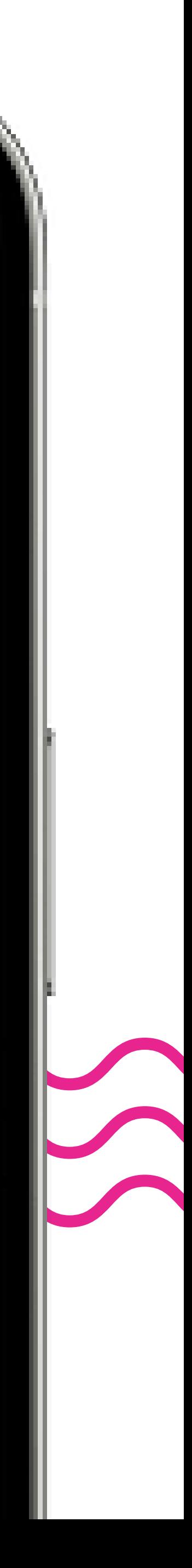

### # D O A R M U D A V I D A S

### Frequência das doações

Agora você escolherá a periodicidade do tempo em que permitirá que seus créditos sejam destinados ao Instituto Ensina.

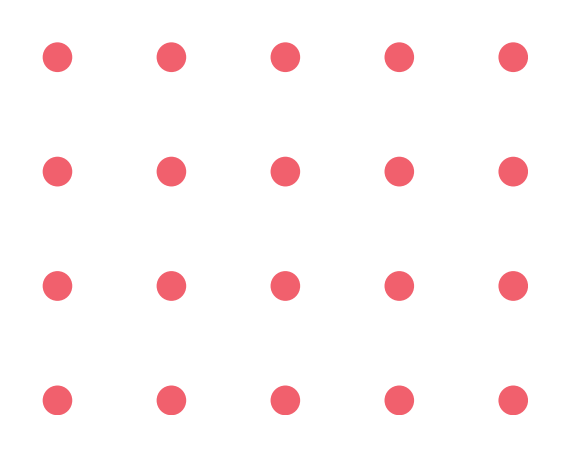

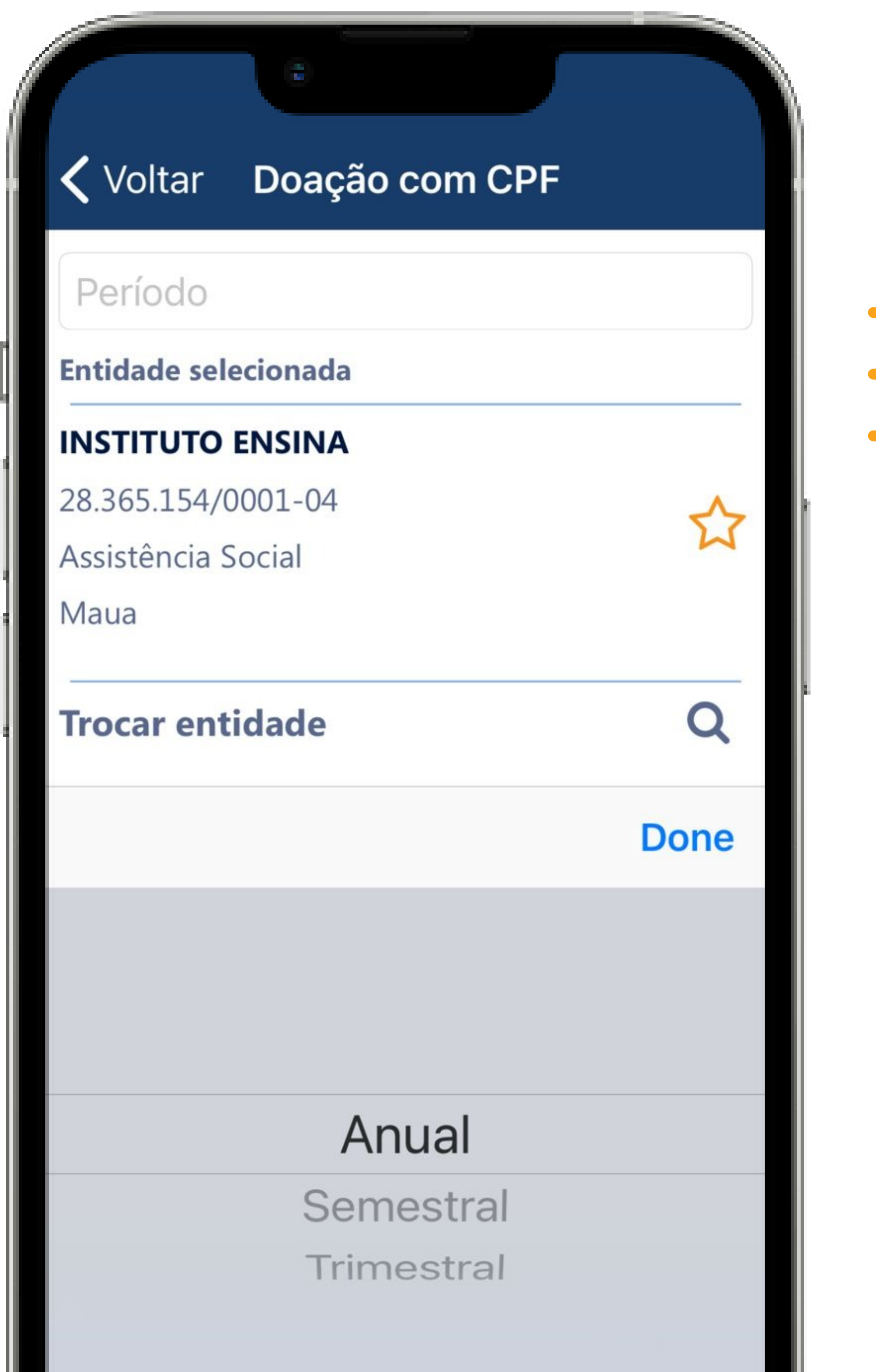

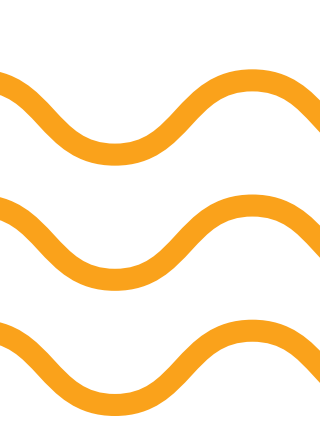

Após a finalização das escolhas, acesse o botão "Confirmar Doação Automática" e aguarde a confirmação.

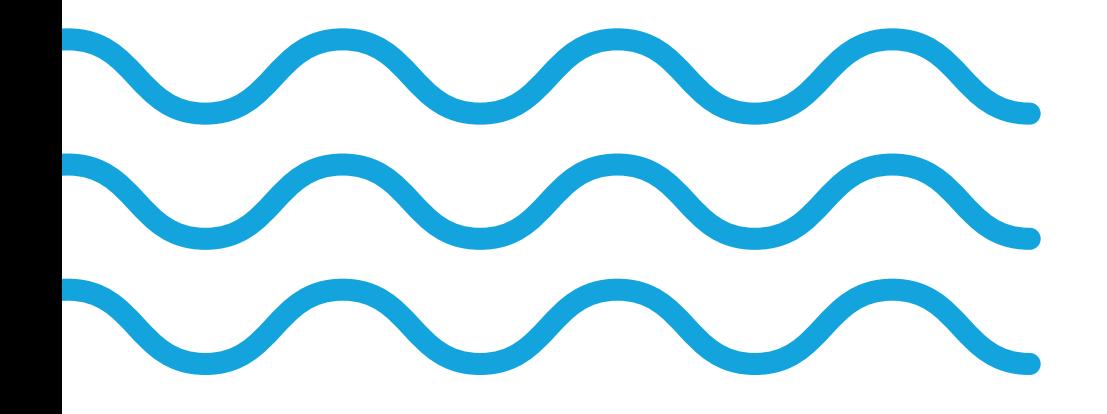

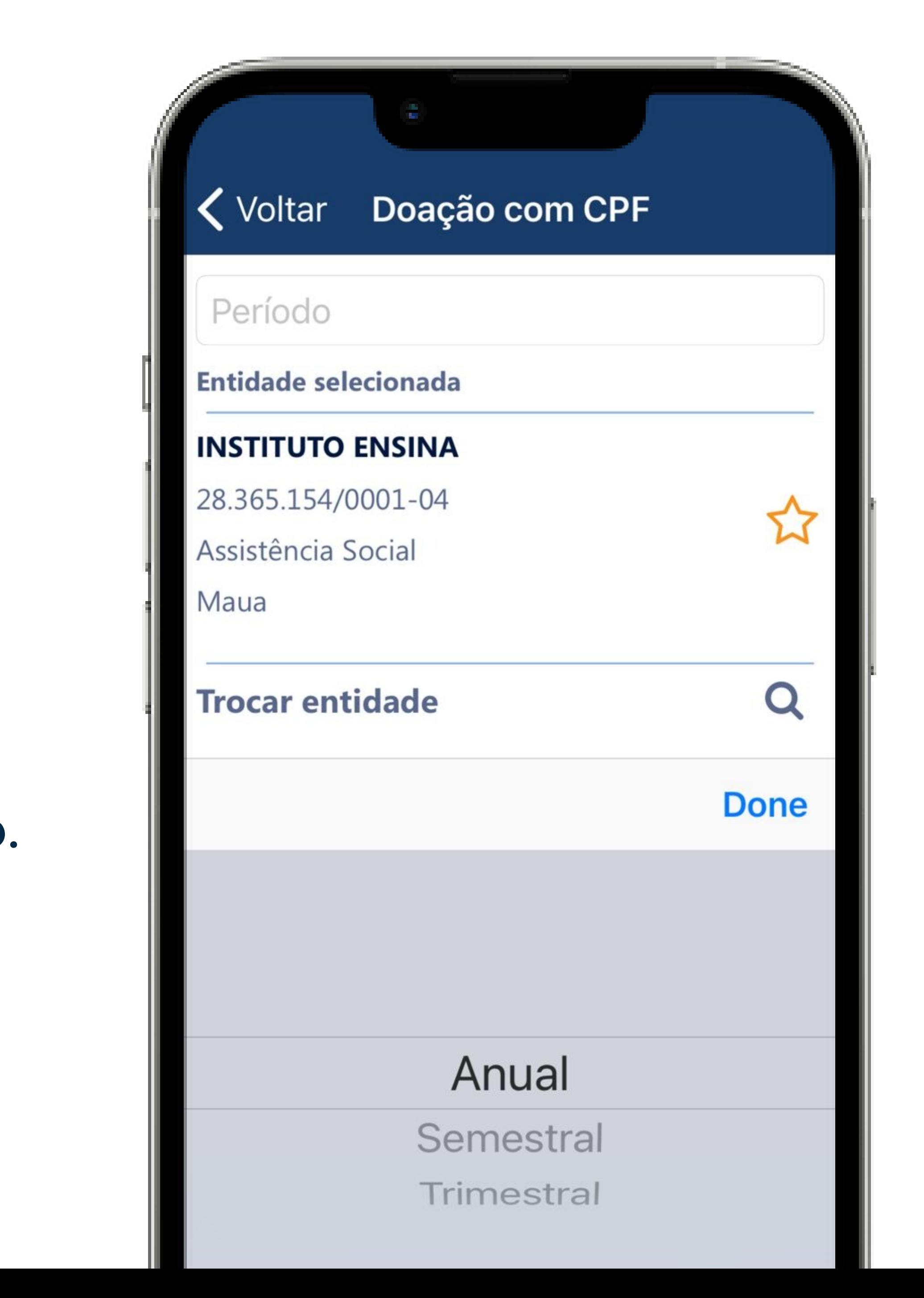

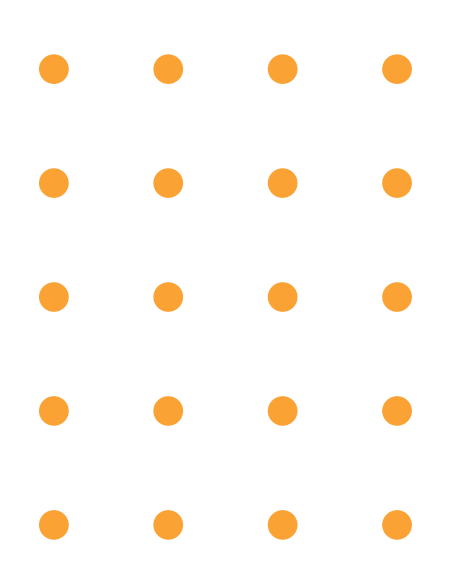

Uma mensagem será exibida, como mostrado na figura ao lado, confirmando o início da vigência das doações.

# D O A R M U D A V I D A S

#### **く** Voltar Doação com CPF

### Anual

#### **Entidade selecionada**

### IN:

28.

Ass

Ma

Tr

### Mensagem

A doação automática de todos os cupons cadastrados no seu CPF passará a valer a partir do primeiro dia do mês subsequente. Os cupons doados ainda serão contabilizados para a geração de bilhetes para participação do consumidor no sorteio, e os créditos serão gerados para a entidade, bem como os cupons doados também serão considerados para a geração de bilhetes a entidade concorrer em seu sorteio específico.

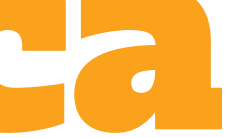

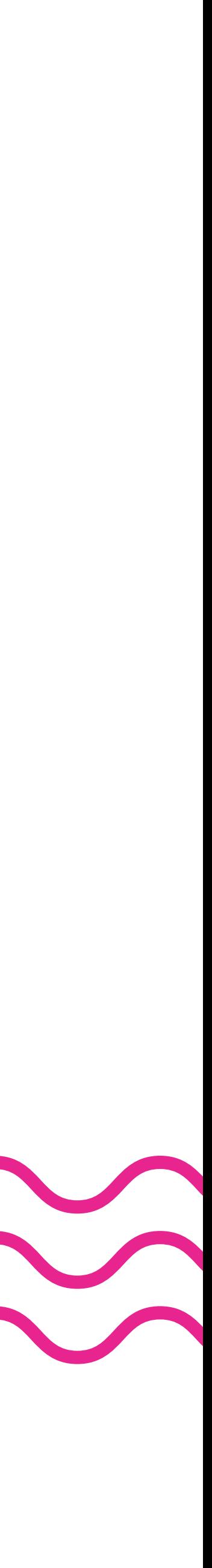

### Ficou com dúvidas? Entre em contato com o Instituto Ensina.

### Sua contribuição é muito importante para nós!

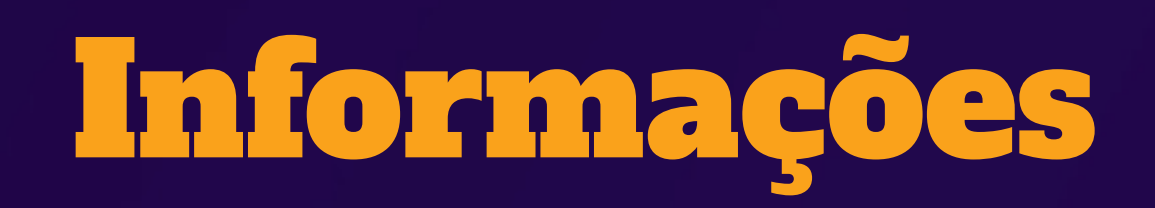

+55 (11) 2500-3086 [contato@institutoensina.org.br](mailto:contato@institutoensina.org.br)

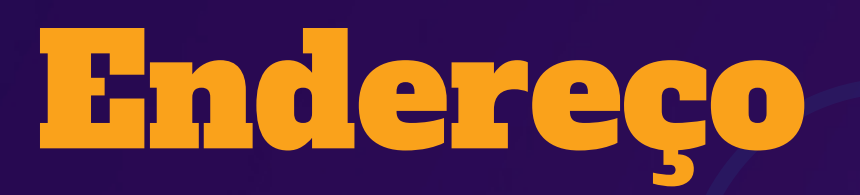

Rua General Osório, 62 - sala 3 Vila Bocaina –Mauá/SP CEP 09310-050

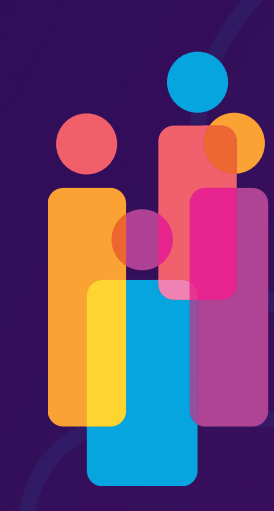

**Instituto ENSINA** Profissionalizando o ter

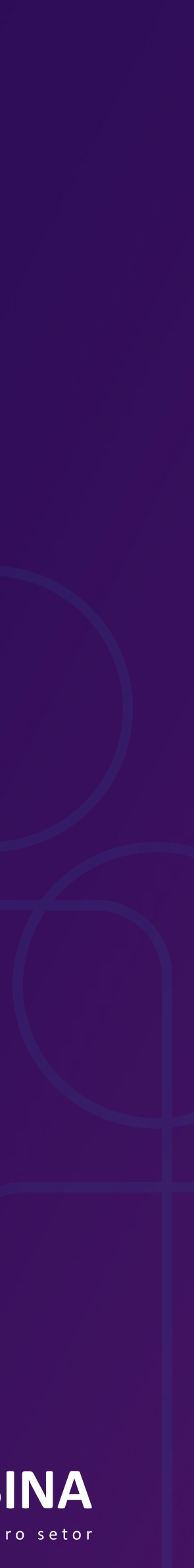

[www.institutoensina.org.br](https://institutoensina.org.br/)

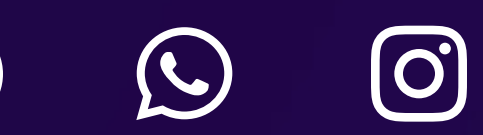

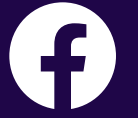